# *Innholdfortegnelse*

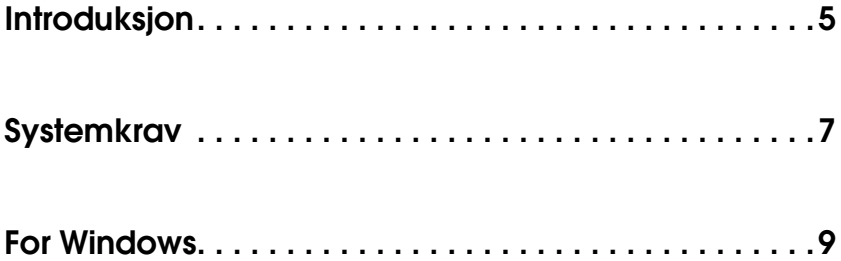

#### *[Installere programvare for bildeutskrift](#page-8-1)*

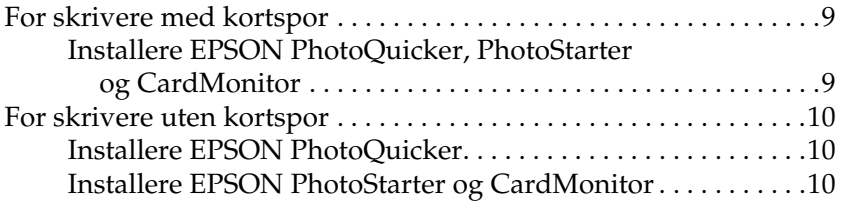

#### *[Bruke programvare for bildeutskrift](#page-10-0)*

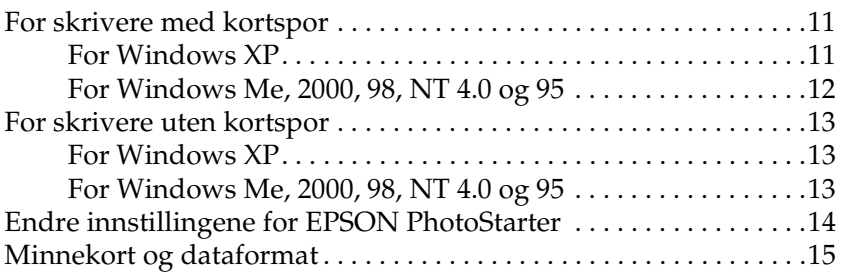

#### *[Avinstallere programvare for bildeutskrift](#page-16-0)*

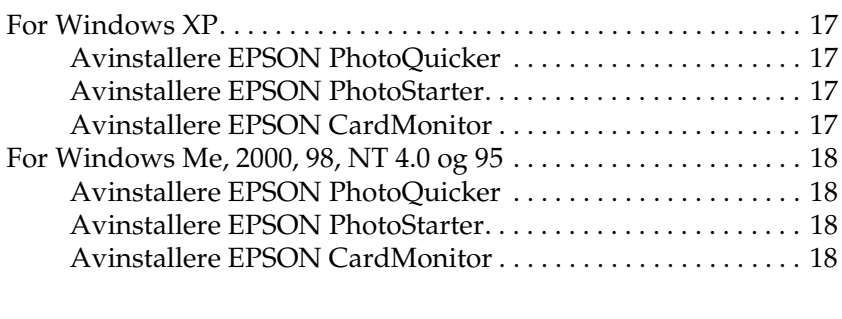

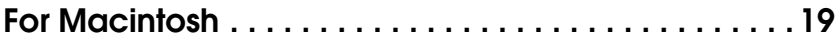

#### *[Installere programvare for bildeutskrift](#page-18-1)*

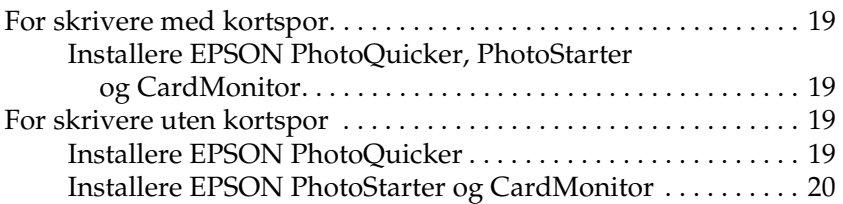

#### *[Bruke programvare for bildeutskrift](#page-20-0)*

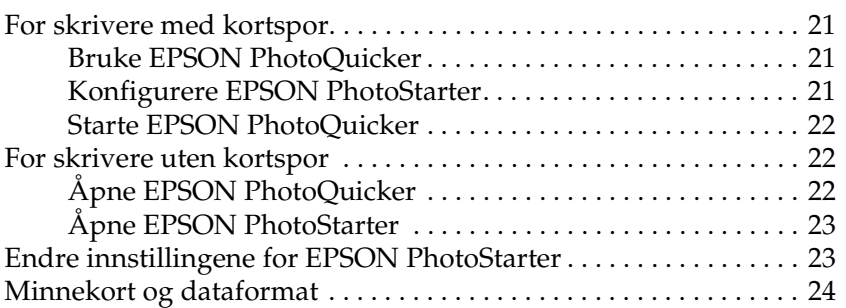

## *[Avinstallere programvare for bildeutskrift](#page-24-0)*

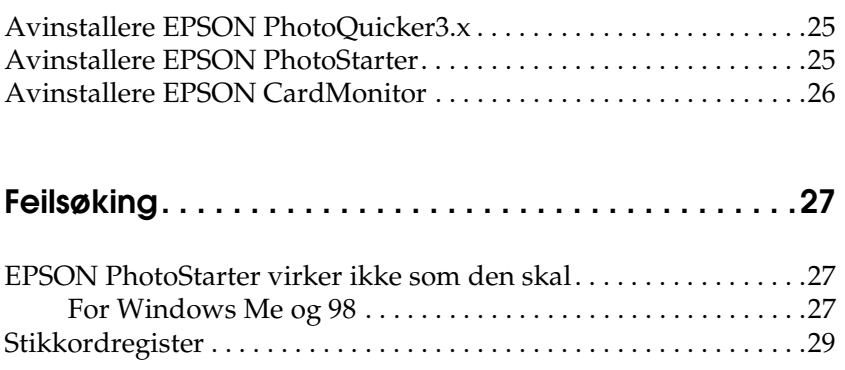

# <span id="page-4-0"></span>*Introduksjon*

<span id="page-4-1"></span>EPSON PhotoQuicker gjør at du enkelt kan skrive ut digitale bilder med en rekke ulike oppsett. Du må installere denne programvaren for å kunne bruke funksjonen PRINT Image Matching (Bildetilpasning for utskrift).

EPSON PhotoStarter starter automatisk EPSON PhotoQuicker og laster ned bildedata når et minnekort er satt inn i kortsporet på datamaskinen. Du kan også lagre bilder i utvalgte mapper, sortert etter dagen de ble tatt eller når minnekortet ble satt inn. EPSON PhotoStarter kan ikke installeres på Windows 95 eller NT 4.0.

EPSON CardMonitor virker sammen med EPSON PhotoStarter. Den styrer kortsporene på datamaskinen. EPSON CardMonitor kan ikke installeres på Windows 95 eller NT 4.0.

<span id="page-6-0"></span>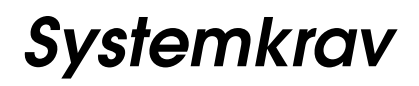

<span id="page-6-1"></span>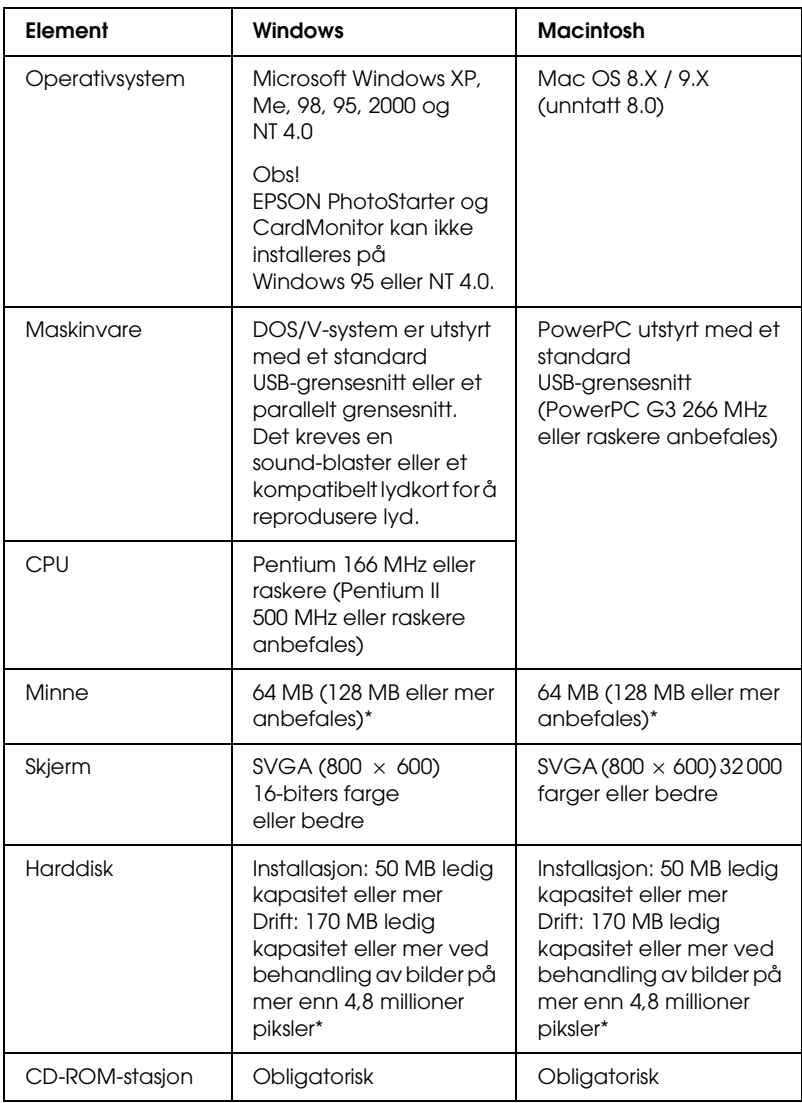

\* Mengden nødvendig minne kan variere avhengig av produktet eller størrelsen på bildet. Se produktdokumentasjonen for mer informasjon.

# <span id="page-8-0"></span>*For Windows*

# <span id="page-8-1"></span>*Installere programvare for bildeutskrift*

## <span id="page-8-2"></span>*For skrivere med kortspor*

## <span id="page-8-3"></span>*Installere EPSON PhotoQuicker, PhotoStarter og CardMonitor*

Når du installerer skriverprogramvaren, installeres også EPSON PhotoQuicker, PhotoStarter og CardMonitor. Se skriverens installasjonshåndbok for informasjon om hvordan du skal installere skriverens programvare.

#### *Obs!*

- ❏ *Hvis du oppgraderer fra en eldre versjon av PhotoQuicker til versjon 3.2, vil ikke installasjonen bli vellykket hvis språkene er forskjellige. Hvis språkene er forskjellige, må du følge trinnene nedenfor.*
- 1. Avinstaller den gamle versjonen av PhotoQuicker. Hvis du vil ha informasjon om hvordan du avinstallerer PhotoQuicker, ser du Avinstallere programvare for bildeutskrift i denne veiledningen.
- 2. Installer den nye versjonen av PhotoQuicker. Hvis du vil ha informasjon om hvordan du installerer PhotoQuicker, ser du Installere programvare for bildeutskrift i denne veiledningen.
- ❏ *EPSON PhotoStarter og CardMonitor kan ikke installeres på Windows 95 eller NT 4.0.*

# <span id="page-9-0"></span>*For skrivere uten kortspor*

## <span id="page-9-1"></span>*Installere EPSON PhotoQuicker*

Når du installerer skriverens programvare, installeres også EPSON PhotoQuicker. Se skriverens installasjonshåndbok for informasjon om hvordan du skal installere skriverens programvare.

#### *Obs!*

*Hvis du oppgraderer fra en eldre versjon av PhotoQuicker til versjon 3.2, vil ikke installasjonen bli vellykket hvis språkene er forskjellige. Hvis språkene er forskjellige, må du følge trinnene nedenfor.*

- 1. Avinstaller den gamle versjonen av PhotoQuicker. Hvis du vil ha informasjon om hvordan du avinstallerer PhotoQuicker, ser du Avinstallere programvare for bildeutskrift i denne veiledningen.
- 2. Installer den nye versjonen av PhotoQuicker. Hvis du vil ha informasjon om hvordan du installerer PhotoQuicker, ser du Installere programvare for bildeutskrift i denne veiledningen.

## <span id="page-9-2"></span>*Installere EPSON PhotoStarter og CardMonitor*

- 1. Sett skriverprogramvare-CDen i CD-ROM-stasjonen. Hvis dialogboksen Installeringsprogram ikke vises, må du dobbeltklikke SETUP.EXE på CD-ROMen.
- 2. Velg Install Software (Installer programvare) og klikk  $\rightarrow$ .
- 3. Klikk Advanced (Avansert).
- 4. Velg EPSON PhotoStarter and CardMonitor (EPSON PhotoStarter og CardMonitor) og klikk OK.
- 5. Følg instruksjonene på skjermen.

#### *Obs!*

*EPSON PhotoStarter og CardMonitor kan ikke installeres på Windows 95 eller NT 4.0.*

# <span id="page-10-0"></span>*Bruke programvare for bildeutskrift*

## <span id="page-10-1"></span>*For skrivere med kortspor*

#### <span id="page-10-2"></span>*For Windows XP*

#### *Konfigurere EPSON PhotoStarter*

- 1. Klikk Start, pek på Alle programmer, deretter EPSON PhotoQuicker, og klikk til slutt EPSON PhotoStarter3.x for å åpne dialogboksen med innstillingene.
- 2. Følg instruksjonene på skjermen for å angi at PhotoStarter automatisk skal lagre bildefilene på datamaskinen og starte PhotoQuicker når du setter inn et minnekort i kortspor i skriveren og datamaskinen.

#### *Starte EPSON PhotoQuicker automatisk*

- 1. Klikk Start og Min datamaskin.
- 2. Høyreklikk enheten der du vil sette inn minnekortet og klikk deretter Egenskaper.
- 3. Klikk kategorien Autokjør.
- 4. Velg Bilder som innholdstype.

#### *Obs!*

*Hvis minnekortet inneholder musikkfiler eller videofiler, velger du Blandet innhold.*

5. Klikk Velg en handling som skal utføres og velg deretter Startup PhotoQuicker using EPSON CardMonitor1.x (Start PhotoQuicker ved hjelp av EPSON CardMonitor1.x).

## <span id="page-11-0"></span>*For Windows Me, 2000, 98, NT 4.0 og 95*

#### *Bruke EPSON PhotoQuicker*

Hvis du har angitt at PhotoStarter automatisk skal starte PhotoQuicker, vil PhotoQuicker åpnes automatisk når det settes inn et minnekort i riktig spor.

#### *Konfigurere EPSON PhotoStarter*

- 1. Når et minnekort settes inn i kortsporet for første gang etter at du har installert EPSON Photo Starter og CardMonitor, vises konfigureringsskjermen.
- 2. Følg instruksjonene på skjermen for å angi at PhotoStarter automatisk skal lagre bildefilene på datamaskinen og starte et valgt program når du setter inn et minnekort i kortspor i skriveren og datamaskinen.

#### *Starte EPSON PhotoQuicker*

Du kan starte EPSON PhotoQuicker som beskrevet nedenfor.

- 1. Klikk Start, pek på Programmer og EPSON PhotoQuicker og klikk til slutt EPSON PhotoQuicker3.x.
- 2. Det åpnes en dialogboks der du kan angi plasseringen av dataene du vil bruke.
- 3. Hvis du vil skrive ut bildene, klikker du Help (Hjelp) for å få tilgang til den elektroniske instruksjonshåndboken.

#### *Obs!*

*Du kan også se PhotoQuicker online User's Guide (elektronisk brukerhåndbok for PhotoQuicker) ved å klikke* Start*,* Programmer*,*  EPSON PhotoQuicker *og til slutt* EPSON PhotoQuicker3.x User's Guide (Brukerhåndbok for EPSON PhotoQuicker3.x)*.*

# <span id="page-12-0"></span>*For skrivere uten kortspor*

## <span id="page-12-1"></span>*For Windows XP*

#### *Åpne EPSON PhotoQuicker*

- 1. Klikk Start, pek på Alle programmer og EPSON PhotoQuicker, og klikk til slutt EPSON PhotoQuicker3.1.
- 2. Hvis du vil vite hvordan du skriver ut bilder, klikker du Help (Hjelp) for å vise instruksjoner i den elektroniske instruksjonshåndboken.

#### *Åpne EPSON PhotoStarter*

Klikk Start, pek på Alle programmer, deretter EPSON PhotoQuicker, og klikk til slutt EPSON PhotoStarter3.x for å åpne dialogboksen med innstillingene.

## <span id="page-12-2"></span>*For Windows Me, 2000, 98, NT 4.0 og 95*

#### *Åpne EPSON PhotoQuicker*

- 1. Klikk Start, pek på Programmer og EPSON PhotoQuicker, og klikk til slutt EPSON PhotoQuicker3.x.
- 2. Det åpnes en dialogboks der du kan angi plasseringen av dataene du vil bruke.
- 3. Hvis du vil skrive ut bildene, klikker du Help (Hjelp) for å få tilgang til den elektroniske instruksjonshåndboken.

#### *Åpne EPSON PhotoStarter*

For å få tilgang til EPSON PhotoStarter, klikker du Start, peker på Programmer og EPSON PhotoQuicker og klikker deretter EPSON PhotoStarter3.x for å åpne dialogboksen for innstillinger.

*Obs! EPSON PhotoStarter kan ikke installeres på Windows 95 eller NT 4.0.*

#### *Åpne EPSON CardMonitor*

Hvis du vil slå av eller gjenoppta overvåkingen, høyreklikker du ikonet CardMonitor på oppgavelinjen og velger Turn off monitoring (Deaktiver overvåking) eller Resume monitoring (Gjenoppta overvåking).

Når du vil lukke EPSON CardMonitor, høyreklikker du ikonet CardMonitor på oppgavelinjen og velger Quit (Avslutt).

# <span id="page-13-0"></span>*Endre innstillingene for EPSON PhotoStarter*

<span id="page-13-1"></span>Følgende innstillinger er tilgjengelige i dialogboksen EPSON PhotoStarter settings (Innstillinger for EPSON PhotoStarter).

Aktiver og deaktiver overvåkning av kortspor.

Velg om du automatisk skal lagre bildefiler fra kortet i en bestemt mappe eller lagre dem i adskilte mapper. Du kan skille bildefilene etter datoen de ble tatt eller datoen minnekortet ble satt inn.

Velg om du vil åpne programmer automatisk når et minnekort blir satt inn eller om du vil vise en liste over opptil åtte programmer som du velger selv.

# <span id="page-14-0"></span>*Minnekort og dataformat*

<span id="page-14-1"></span>Forskjellige minnekorttyper behandles forskjellig. Du må kontrollere dokumentasjonen som fulgte med minnekortet og PC-kortadapteren for detaljer.

Kontroller at minnekortets kapasitet er på 512 MB eller mindre og bare inneholder data som er tatt med et digitalt kamera som oppfølger kravene i DCF-standarden. Minnekort som ikke følger disse spesifikasjonene, støttes ikke av EPSON CardMonitor og EPSON PhotoStarter.

# <span id="page-16-0"></span>*Avinstallere programvare for bildeutskrift*

## <span id="page-16-1"></span>*For Windows XP*

#### <span id="page-16-2"></span>*Avinstallere EPSON PhotoQuicker*

- 1. Klikk Start, så Kontrollpanel, deretter Legg til eller fjern programmer.
- 2. Velg EPSON PhotoQuicker3.x, og klikk deretter Endre/fjern-knappen.

## <span id="page-16-3"></span>*Avinstallere EPSON PhotoStarter*

- 1. Klikk Start, så Kontrollpanel, deretter Legg til eller fjern programmer.
- 2. Velg EPSON PhotoStarter3.x, og klikk deretter Endre/fjern-knappen.

## <span id="page-16-4"></span>*Avinstallere EPSON CardMonitor*

- 1. Klikk Start, så Kontrollpanel, deretter Legg til eller fjern programmer.
- 2. Velg EPSON CardMonitor og klikk deretter Endre/fjern-knappen.

#### *Obs!*

*EPSON PhotoStarter må avinstalleres før du avinstallerer EPSON CardMonitor.*

# <span id="page-17-0"></span>*For Windows Me, 2000, 98, NT 4.0 og 95*

## <span id="page-17-1"></span>*Avinstallere EPSON PhotoQuicker*

- 1. Klikk Start, pek på Programmer og EPSON PhotoQuicker, og klikk til slutt EPSON PhotoQuicker3.x.
- 2. Dialogboksen Confirm File Deletion (Bekreft sletting av fil) vises. Klikk OK.
- 3. Når det vises en melding om at avinstalleringen er fullført, klikker du Finish (Avslutt).

## <span id="page-17-2"></span>*Avinstallere EPSON PhotoStarter*

- 1. Klikk Start, pek på Programmer og EPSON PhotoQuicker, og klikk til slutt Avinstaller EPSON PhotoStarter.
- 2. Dialogboksen Confirm File Deletion (Bekreft sletting av fil) vises. Klikk OK.
- 3. Når det vises en melding om at avinstalleringen er fullført, klikker du Finish (Avslutt).

## <span id="page-17-3"></span>*Avinstallere EPSON CardMonitor*

- 1. Klikk Start, pek på Programmer og EPSON PhotoQuicker, og klikk til slutt Avinstallerer EPSON CardMonitor.
- 2. Dialogboksen Confirm File Deletion (Bekreft sletting av fil) vises. Klikk OK.
- 3. Når det vises en melding om at avinstalleringen er fullført, klikker du Finish (Avslutt).

#### *Obs!*

*EPSON PhotoStarter må avinstalleres før du avinstallerer EPSON CardMonitor.*

# <span id="page-18-0"></span>*For Macintosh*

# <span id="page-18-1"></span>*Installere programvare for bildeutskrift*

## <span id="page-18-2"></span>*For skrivere med kortspor*

## <span id="page-18-3"></span>*Installere EPSON PhotoQuicker, PhotoStarter og CardMonitor*

Når du installerer skriverprogramvaren, installeres også EPSON PhotoQuicker, PhotoStarter og CardMonitor. Se skriverens installasjonshåndbok for informasjon om hvordan du skal installere skriverens programvare.

## <span id="page-18-4"></span>*For skrivere uten kortspor*

## <span id="page-18-5"></span>*Installere EPSON PhotoQuicker*

Når du installerer skriverens programvare, installeres også EPSON PhotoQuicker. Se skriverens installasjonshåndbok for informasjon om hvordan du skal installere skriverens programvare.

## <span id="page-19-0"></span>*Installere EPSON PhotoStarter og CardMonitor*

- 1. Slå på Macintosh-maskinen og sett inn skriverprogramvare-CDen i CD-ROM-stasjonen.
- 2. Dobbeltklikk mappen Install Software (Installer programvare), dobbeltklikk deretter ikonet Installer i mappen. Deretter velger du Continue (Fortsett).
- 3. Velg Installer programvare og klikk  $\rightarrow$ .
- 4. Velg knappen Advanced (Avansert).
- 5. Velg EPSON PhotoStarter and CardMonitor (EPSON PhotoStarter og CardMonitor) og klikk OK.
- 6. Følg instruksjonene på skjermen.

# <span id="page-20-0"></span>*Bruke programvare for bildeutskrift*

## <span id="page-20-1"></span>*For skrivere med kortspor*

## <span id="page-20-2"></span>*Bruke EPSON PhotoQuicker*

Hvis du har angitt at PhotoStarter automatisk skal starte PhotoQuicker, vil PhotoQuicker åpnes automatisk når det settes inn et minnekort i riktig spor.

## <span id="page-20-3"></span>*Konfigurere EPSON PhotoStarter*

- 1. Når et minnekort settes inn i kortsporet for første gang etter at du har installert EPSON Photo Starter og EPSON CardMonitor, vises konfigureringsskjermen i displayet.
- 2. Følg instruksjonene på skjermen for å angi at PhotoStarter automatisk skal lagre bildefilene på datamaskinen og at et valgt program skal starte når du setter inn et minnekort i kortspor i skriveren og datamaskinen.

## <span id="page-21-0"></span>*Starte EPSON PhotoQuicker*

Du kan starte EPSON PhotoQuicker som beskrevet nedenfor.

- 1. Dobbeltklikk symbolet Macintosh HD og deretter mappen der EPSON PhotoQuicker er installert. Dobbeltklikk symbolet EPSON PhotoQuicker3.x.
- 2. Det åpnes en dialogboks der du kan angi plasseringen av dataene du vil bruke.
- 3. Hvis du vil skrive ut bildene, klikker du Help (Hjelp) for å få tilgang til den elektroniske instruksjonshåndboken.

## <span id="page-21-1"></span>*For skrivere uten kortspor*

# <span id="page-21-2"></span>*Åpne EPSON PhotoQuicker*

- 1. Dobbeltklikk symbolet for Macintosh HD, deretter mappen EPSON PhotoQuicker3.x og tilslutt symbolet EPSON PhotoQuicker3.x.
- 2. Det åpnes en dialogboks der du kan angi plasseringen av dataene du vil bruke.
- 3. Hvis du vil skrive ut bildene, klikker du Help (Hjelp) for å få tilgang til den elektroniske instruksjonshåndboken.

#### *Obs!*

*Hvis du vil ha detaljer om EPSON PhotoQuicker, kan du også se i EPSON PhotoQuicker online User's Guide (elektronisk brukerhåndbok for EPSON PhotoQuicker) ved å dobbeltklikke symbolet i mappen EPSON PhotoQuicker.*

# <span id="page-22-0"></span>*Åpne EPSON PhotoStarter*

Hvis du vil åpne EPSON PhotoStarter, dobbeltklikker du først symbolet Macintosh HD, deretter mappen EPSON PhotoStarter3.x før du tilslutt dobbeltklikker symbolet EPSON PhotoStarter3.x for å åpne innstillingsmotoren.

Hvis settings assistant (innstillingsmotoren) ikke vises i EPSON PhotoStarter, klikker du Tools (Verktøy) på menylinjen og velger Change Settings (Endre innstillinger).

## <span id="page-22-1"></span>*Endre innstillingene for EPSON PhotoStarter*

Følgende innstillinger er tilgjengelige i dialogboksen EPSON PhotoStarter settings (Innstillinger for EPSON PhotoStarter).

Aktiver og deaktiver overvåking av kortspor.

Velg om du automatisk skal lagre bildefiler fra kortet i en bestemt mappe eller lagre dem i adskilte mapper. Du kan skille bildefilene etter datoen de ble tatt eller datoen minnekortet ble satt inn.

Velg om du vil åpne programmer automatisk når et minnekort blir satt inn eller om du vil vise en liste over opptil åtte programmer som du velger selv.

# <span id="page-23-0"></span>*Minnekort og dataformat*

Forskjellige minnekorttyper behandles forskjellig. Du må kontrollere dokumentasjonen som fulgte med minnekortet og PC-kortadapteren for detaljer.

Kontroller at minnekortets kapasitet er på 512 MB eller mindre og bare inneholder data som er tatt med et digitalt kamera som oppfølger kravene i DCF-standarden. Minnekort som ikke følger disse spesifikasjonene, støttes ikke av EPSON CardMonitor og EPSON PhotoStarter.

# <span id="page-24-0"></span>*Avinstallere programvare for bildeutskrift*

## <span id="page-24-1"></span>*Avinstallere EPSON PhotoQuicker3.x*

- 1. Skru på Macintosh-maskinen og sett inn programvare-CD-ROMen i stasjonen. Disken med programvaren for EPSON-skriveren åpnes automatisk.
- 2. Dobbeltklikk mappen EPSON PhotoQuicker og deretter symbolet Installer.
- 3. Velg Uninstall (Avinstaller) i rullegardinmenyen øverst til venstre.
- 4. Klikk Uninstall (Avinstaller).
- 5. Dra symbolet for EPSON PhotoQuicker3.x fra skrivebordet til papirkurven.

## <span id="page-24-2"></span>*Avinstallere EPSON PhotoStarter*

- 1. Dobbeltklikk mappen EPSON Memory Card, deretter mappen EPSON PhotoStarter og så symbolet Installer.
- 2. Velg Uninstall (Avinstaller) i rullegardinmenyen øverst til venstre.
- 3. Klikk Uninstall (Avinstaller).

# <span id="page-25-0"></span>*Avinstallere EPSON CardMonitor*

- 1. Dobbeltklikk mappen EPSON Memory Card, deretter mappen EPSON CardMonitor og så symbolet Installer.
- 2. Velg Uninstall (Avinstaller) i rullegardinmenyen øverst til venstre.
- 3. Klikk Uninstall (Avinstaller).

*Obs! EPSON PhotoStarter må avinstalleres før du avinstallerer EPSON CardMonitor.*

# <span id="page-26-0"></span>*Feilsøking*

# <span id="page-26-1"></span>*EPSON PhotoStarter virker ikke som den skal*

<span id="page-26-3"></span>Prøv en eller flere av disse løsningene.

- ❏ Kontroller at EPSON PhotoStarter er riktig installert. Se Installere programvare for bildeutskrift i denne veiledningen.
- ❏ Hvis det valgte programmet ikke åpnes automatisk når du setter inn et minnekort, må du åpne programmet manuelt.
- ❏ Kontroller innstillingene i EPSON PhotoStarter. Hvis du vil vite hvordan man endrer innstillinger i EPSON PhotoStarter, ser du Endre innstillinger for EPSON PhotoStarter.
- ❏ Kontroller at minnekortets kapasitet er på 512 MB eller mindre og bare inneholder data som er tatt med et digitalt kamera som oppfølger kravene i DCF-standarden. Minnekort som ikke følger disse spesifikasjonene, støttes ikke av EPSON CardMonitor og EPSON PhotoStarter.

## <span id="page-26-2"></span>*For Windows Me og 98*

Før du kobler en USB-kabel fra en maskin som går, må du slå av overvåkingen i CardMonitor. Hvis du vil slå av overvåkingen, høyreklikker du ikonet for CardMonitor på oppgavelinjen og velger Turn off monitoring (Slå av overvåking). Etter at du har koblet fra USB-kabelen, velger du Resume monitoring (Gjenoppta overvåking).

Hvis datamaskinen er veldig langsom mens EPSON CardMonitor er aktivert, kan du prøve en av eller begge følgende løsninger.

- ❏ Slå av overvåkingen som beskrevet ovenfor.
- ❏ Slå av datamaskinen og koble fra alle USB-kabler mens datamaskinen er avslått. Start deretter datamaskinen på nytt og koble til alle USB-kabler mens datamaskinen kjører.

# <span id="page-28-0"></span>*Stikkordregister*

#### *F*

Feilsøking [EPSON PhotoStarter virker ikke som den skal, 27](#page-26-3)

#### *I*

Innstillinger [Endre innstillinger for EPSON PhotoStarter, 14](#page-13-1) Introduksjon [Introduksjon, 5](#page-4-1)

#### *M*

Minnekort [Minnekort og dataformat, 15](#page-14-1)

#### *S*

Systemkrav [Systemkrav, 7](#page-6-1)